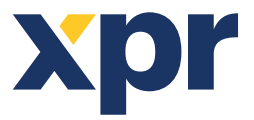

**FR**

# **Configuration de la WS4, des claviers XS-K-MF-RS et XS-K-MF-RS-X et des lecteurs XS-MF-RS et XS-MF-RS-X**

Ce document décrit comment configurer la WS4, les lecteurs XS-K-MF-RS-X et XS-MF-RS-X avec des identifiants Xsecure, et les lecteurs XS-K-MF-RS et XS-MF-RS sans identifiant Xsecure. Eléments requis:

1. Lecteurs XS-K-MF-RS-X / XS-MF-RS-X et XS-K-MF-RS/XS-MF-RS

2. Product Manager WS4. Le logiciel Product Manager WS4 sera livré sur demande. Contactez-nous à l'adresse info@xprgroup.com

3. Câble micro-USB (en option). Assurez-vous que le câble prend en charge le transfert de données. Si le PC ne parvient pas à établir une connexion avec le lecteur, changez le câble.

- 4. Lecteur de bureau PROX-USB-X (en option).
- 5. Cartes ou porte-clés Xsecure et Mifare DESFire.

6. Carte Mifare DESfire distincte si vous souhaitez configurer le lecteur avec une carte.

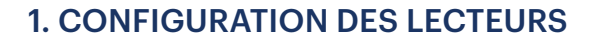

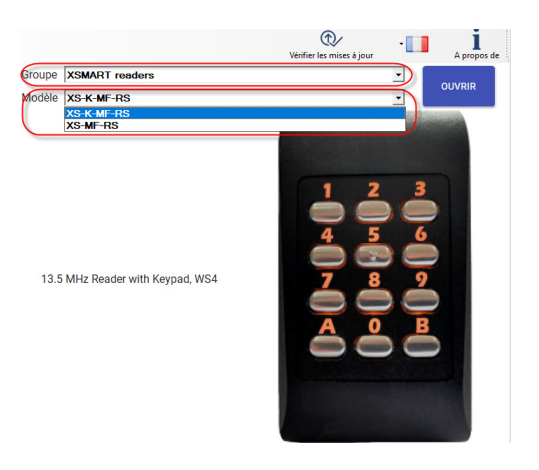

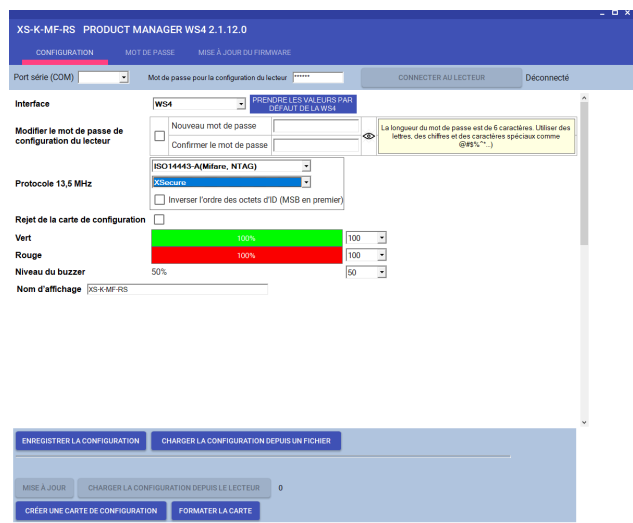

Note : Les lecteurs sont déjà configurés avec les paramètres requis. Si le lecteur n'a pas été reconfiguré, vous pouvez sauter cette étape et passer à l'étape 4 (Ajout de lecteurs au contrôleur WS4) ci-dessous.

- 1.1 Installer le logiciel Product Manager WS4
- 1.2 Exécutez le Product Manager WS4.

1.3 Sélectionnez le groupe "XSMART readers" et le modèle de lecteur Xsecure.

1.4 Cliquez sur le bouton « OUVRIR ».

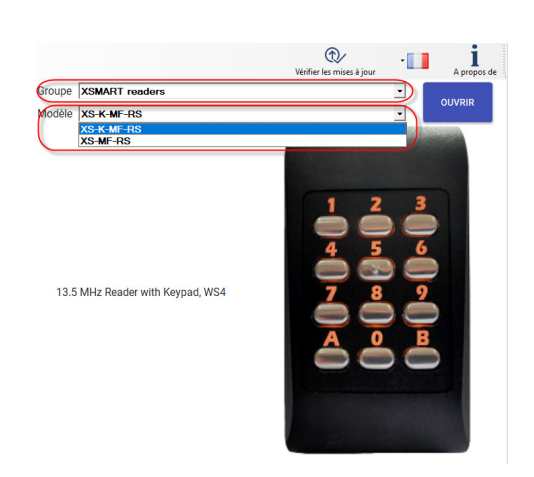

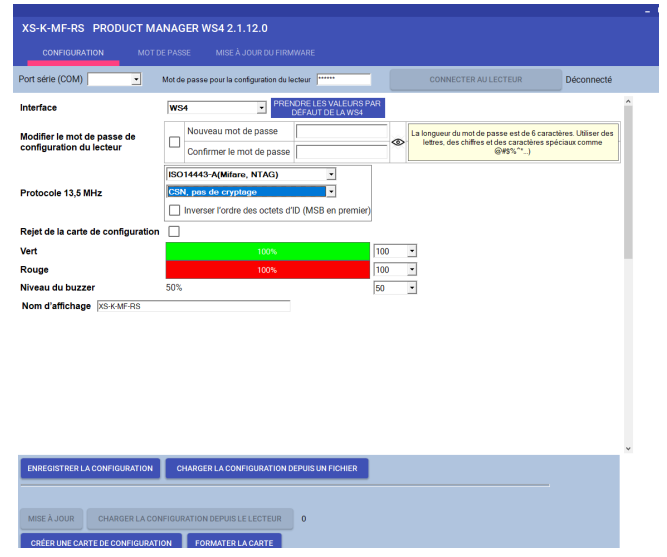

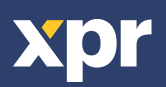

1.5 Connectez le lecteur au PC à l'aide d'un câble micro-USB. Si le lecteur est reconnu par le PC, le champ « Port série (COM) » affichera le port de communication où le lecteur est connecté, comme « COM4 ». S'il n'y a aucune valeur dans le champ « Port série (COM) », changez le câble USB.

# 2. CONFIGURATION D'UN LECTEUR POUR LA LECTURE DES IDENTIFIANTS XSECURE

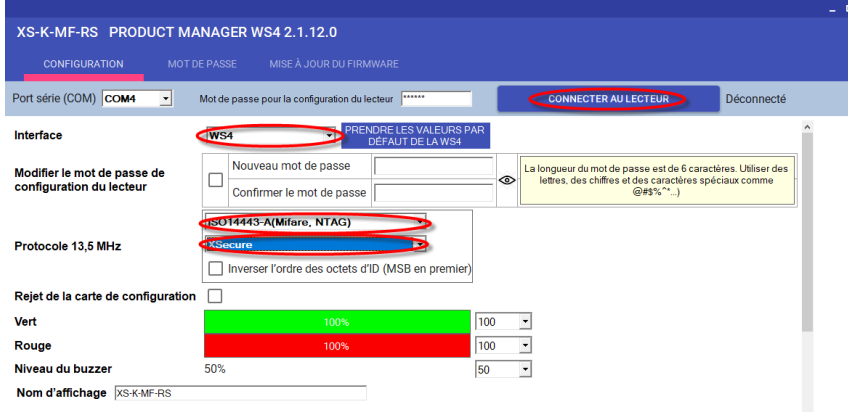

2.1 Cliquez sur le bouton « Connecter au lecteur ».

2.2 Réglez l'interface sur « WS4 ».

2.3 Réglez le protocole 13,5 MHz sur «

ISO14443-A (Mifare, NTAG) ».

2.4 Définissez le type d'ID sur « Xsecure ».

2.5 Cliquez sur le bouton « Mise à jour » pour

configurer le lecteur.

2.6 Montez le lecteur et connectez-le au contrôleur.

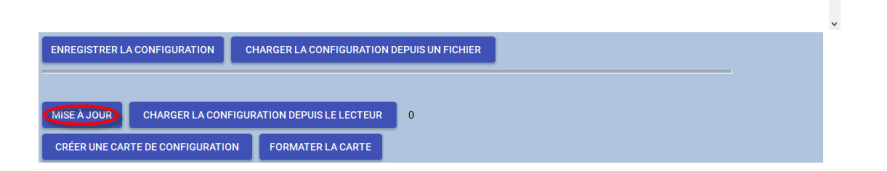

# 3. CONFIGURATION D'UN LECTEUR POUR LA LECTURE DU MIFARE CSN

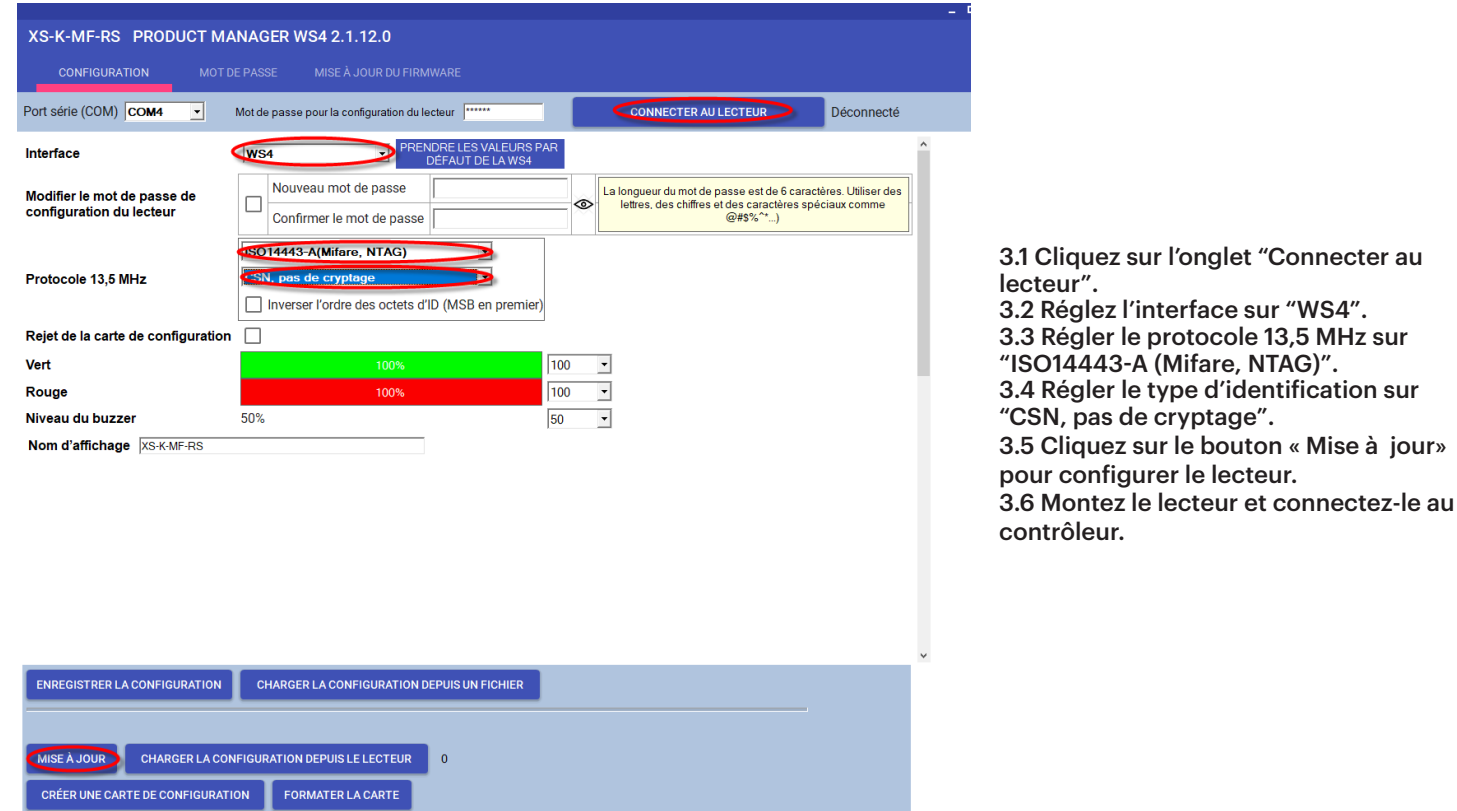

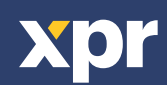

 $\overline{\mathsf{CE}}$ 

# 4. AJOUT DE LECTEURS AU CONTRÔLEUR WS4

4.1. Allez dans la section « Portes » sur l'écran principal du WS4 et sélectionnez l'adresse disponible où le lecteur sera configuré.

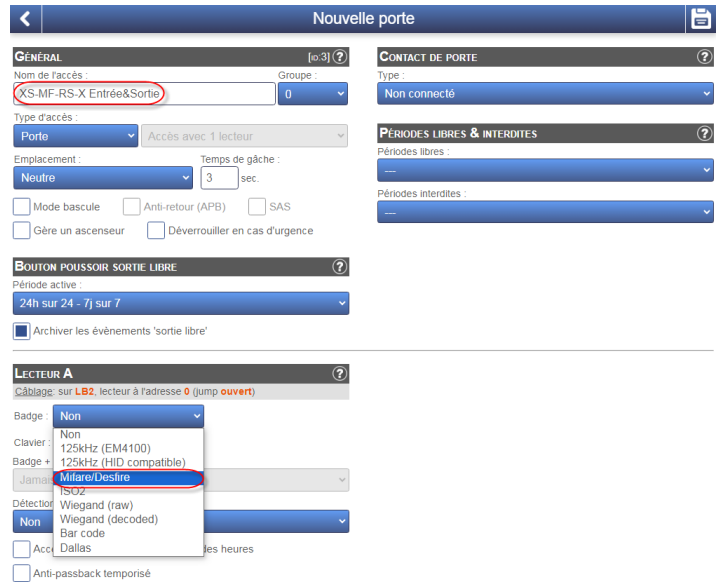

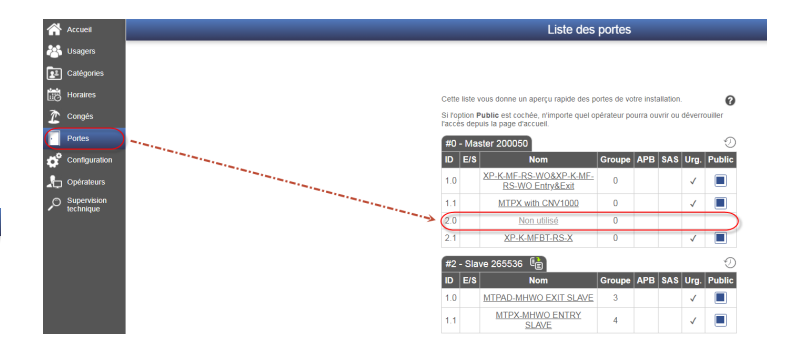

4.2. Une nouvelle fenêtre apparaîtra.

4.3 Saisissez le nom de l'accès (entrée, sortie, bâtiment principal, etc.).

4.4 Pour le type de carte, sélectionnez « Mifare/DESfire ».

4.5 Si vous utilisez un clavier, sélectionnez la case "Clavier".

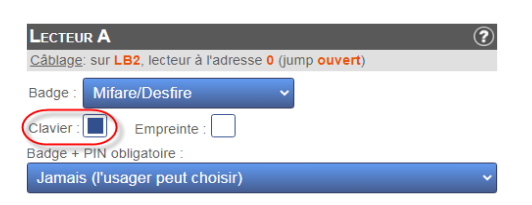

4.6 Cliquez sur l'icône. « Enregistrer ».

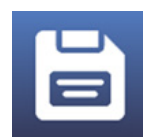

# 5. ATTRIBUTION MANUELLE DES IDENTIFIANTS XSECURE À UN UTILISATEUR.

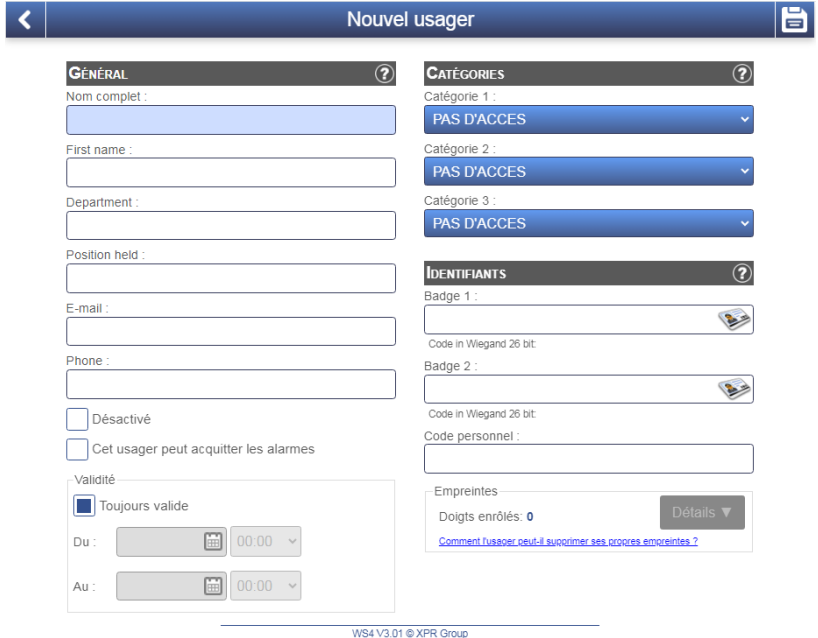

Dans le champ « Badge 1 » ou « Badge 2 », saisissez le premier numéro de la carte Xsecure.

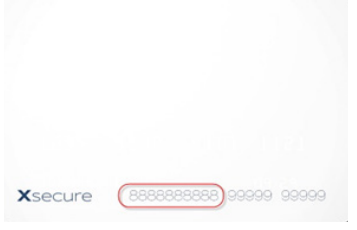

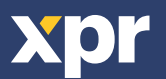

#### 6. ATTRIBUTION DES IDENTIFIANTS XSECURE À UN UTILISATEUR AVEC L'AIDE DU LECTEUR DE BUREAU PROX-USB-X.

• Pour lire une carte Xsecure, cliquez sur le champ « Badge 1 », placez la carte Xsecure sur le lecteur de bureau PROX-USB-X et l'ID Xsecure sera écrit dans le champ «Badge 1 ».

• Si le nu méro Xsecure n'est pas écrit, effectuez la configuration du lecteur de bureau comme décrit dans la section suivante.

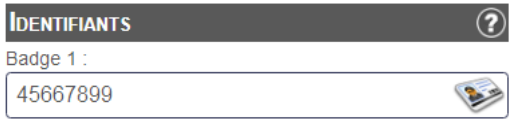

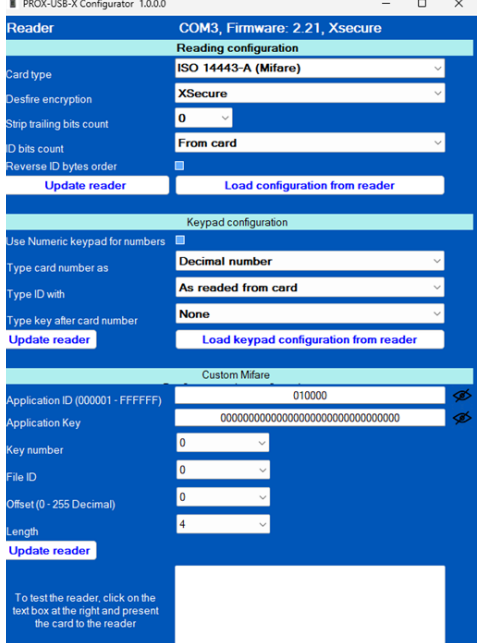

## 7. CONFIGURATION DU LECTEUR DE BUREAU (XSMART)

7.1 Téléchargez le logiciel "PROX-USB-X Configurator" à partir du site web Xpr Group et exécutez-le. Le logiciel fonctionne sous le système d'exploitation Windows.

7.2 Connectez le lecteur de bureau au PC.

- 7.3 Définissez les valeurs comme indiqué dans l'image ci-dessous.
- 7.4 Cliquez sur l'onglet « Update reader » dans « Reading configuration».

7.5 Cliquez sur l'onglet « Update reader » dans « Keypad configuration ».

## 8. ATTRIBUTION MANUELLE DE L'IDENTIFIANT MIFARE À UN UTILISATEUR

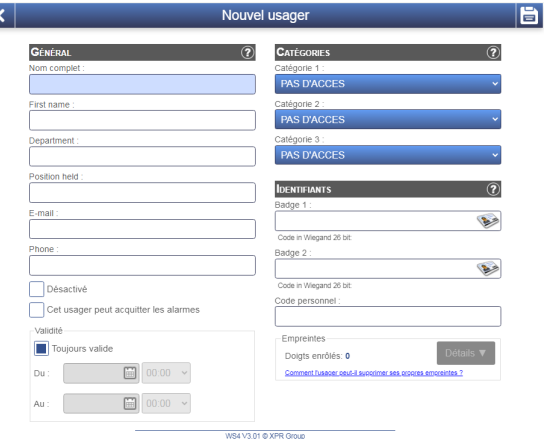

Dans le champ "Badge 1" ou "Badge 2", entrez le numéro de la carte Mifare DESFire si il est imprimé.

## 9. ATTRIBUTION DE L'IDENTIFIANT MIFARE À UN UTILISATEUR AVEC L'AIDE DU LECTEUR DE BU-REAU PROX-USB-X

• Pour lire une carte Mifare DESFire, cliquez sur le champ " Badge 1 ", placez la carte sur le lecteur PROX-USB-X et l'ID Mifare sera inscrit dans le champ " Badge 1 ". • Si le numéro Mifare n'est pas écrit, procédez à l'installa-

tion du lecteur de bureau comme décrit dans la section suivante.

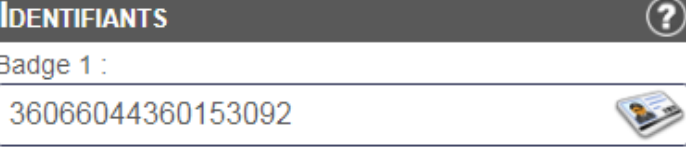

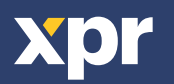

# 10. CONFIGURATION DU LECTEUR DE BUREAU (MIFARE CSN)

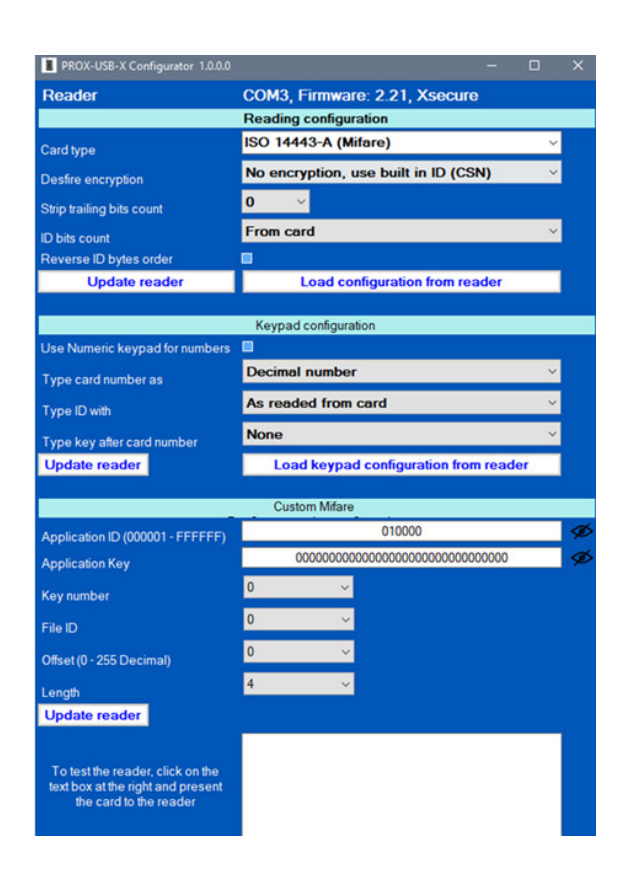

10.1 Téléchargez le "PROX-USB-X Configurator" depuis le site web XPR Group et exécutez le. Le logiciel fonctionne sous Windows OS.

10.2 Connecter le lecteur de bureau au PC.

10.3 Réglez les valeurs comme indiquées sur l'image ci-dessous. 10.4 Cliquez sur le bouton "Update reader" dans "Reading configuration".

10.5 Cliquez sur le bouton "Update reader" dans "Keypad configuration".

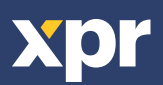